# Руководство по интеграции

Для обеспечения взаимодействия ITRIUM / ПАК Интеграция с другими узлами НЕЙРОСС необходимо настроить «Службу НЕЙРОСС» и опубликовать элементы, мониторинг и управление которыми следует осуществлять из сети НЕЙРОСС.

 $\triangle$  Ниже, упоминая ITRIUM, мы подразумеваем ITRIUM/ПАК Интеграция.

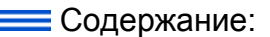

- [Подготовка к](#page-1-0)  [настройке](#page-1-0)
- Настройка [Службы](#page-1-1)  [НЕЙРОСС](#page-1-1)
- [Сетевое](#page-5-0)  [взаимодействие](#page-5-0)
- Разграничение [доступа](#page-6-0)
- «Расшаривание»
- Шаблоны [ONVIF-](#page-8-0)
- [извещений](#page-8-0)
- [Интеграция](#page-9-0)  [через ONVIF и](#page-9-0)  [REST API](#page-9-0)

# Общие сведения

の

В результате настройки взаимодействия ITRIUM/ПАК Интеграция и Платформы НЕЙРОСС появляется возможность:

- Постановки / снятия интегрированных зон сигнализации с [панели ВИК;](https://support.itrium.ru/display/vik)
- Просмотра планов ITRIUM/ПАК Интеграция и управление элементами планов средствами [АРМ НЕЙРОСС Центр;](https://support.itrium.ru/pages/viewpage.action?pageId=923239487)
- Создания заданий на автоматическое управление элементами ITRIUM/ПАК Интеграция с [Платформы НЕЙРОСС](https://support.itrium.ru/pages/viewpage.action?pageId=933888423) в обход «Службы автоматического управления»;
- Работа программы [АРМ НЕЙРОСС Фотоидентификация](https://support.itrium.ru/pages/viewpage.action?pageId=923239651) по событиям доступа интегрированного средствами ITRIUM/ПАК Интеграция оборудования.

Для обеспечения взаимодействия необходимо настроить «видимость» планов и элементов ITRIUM из сети НЕЙРОСС, настроить права доступа к выполнению команд управления элементами, а также настроить шаблоны ONVIFизвещений. На сервере ITRIUM потребуется настроить «Службу НЕЙРОСС», а также создать Группу операторов и настроить для этой группы «видимость» элементов и доступ к командам управления.

Любые запросы на управление в ITRIUM проходят проверку «Службой НЕЙРОСС» через авторизацию HTTP-запроса. Учётная запись сети НЕЙРОСС, под которой с узла НЕЙРОСС производится запрос к ITRIUM, должна быть загружена на узел ITRIUM / ПАК Интеграция. При отсутствии пользователя будет сгенерирован отказ в доступе.

Для работы с планами и элементами ITRIUM из [АРМ НЕЙРОСС Центр](https://support.itrium.ru/pages/viewpage.action?pageId=923239487), на Платформе НЕЙРОСС должны быть созданы учётные записи операторов (см. раздел [Управление пользователями](https://support.itrium.ru/pages/viewpage.action?pageId=923238997)).

Для выполнения задач автоматизации с Платформы НЕЙРОСС на управление элементами ITRIUM, необходимо создать учётную запись с правами общего конфигурирования [[Пользователи, роли и права](https://support.itrium.ru/pages/viewpage.action?pageId=688226433)] и указать эту запись в разделе [Дополнительные настройки](https://support.itrium.ru/pages/viewpage.action?pageId=983050883).

Синхронизация данных между узлами Платформа НЕЙРОСС и ITRIUM является стартовой точкой синхронизации, далее весь обмен данными, в том числе учётными записями пользователей осуществляется автоматически. Инструкция по синхронизации данных представлена [здесь](https://support.itrium.ru/pages/viewpage.action?pageId=688259250) . Учётные записи пользователей принадлежат типу данных Общий ресурс.

Обмен событиями между ITRIUM и Платформой НЕЙРОСС, как и между любыми узлами НЕЙРОСС осуществляется в формате XML-сообщений в форме ONVIF-извещений [[Что такое Сеть НЕЙРОСС, узел НЕЙРОСС?\]](https://support.itrium.ru/pages/viewpage.action?pageId=688193553). XML-шаблоны по умолчанию загружены в ПАК Интеграция, при работе с ITRIUM воспользуйтесь [инструкцией.](#page-8-0)

# <span id="page-1-0"></span>Подготовка к настройке

Выполните следующую последовательность шагов:

- 1. Обеспечьте сетевую доступность между сервером Платформа НЕЙРОСС и сервером ITRIUM.
- 2. Проверьте, какому домену принадлежит Платформа НЕЙРОСС, см. раздел [Сетевые параметры](https://support.itrium.ru/pages/viewpage.action?pageId=688259222).

# <span id="page-1-1"></span>Настройка Службы НЕЙРОСС

Выполните следующую последовательность шагов:

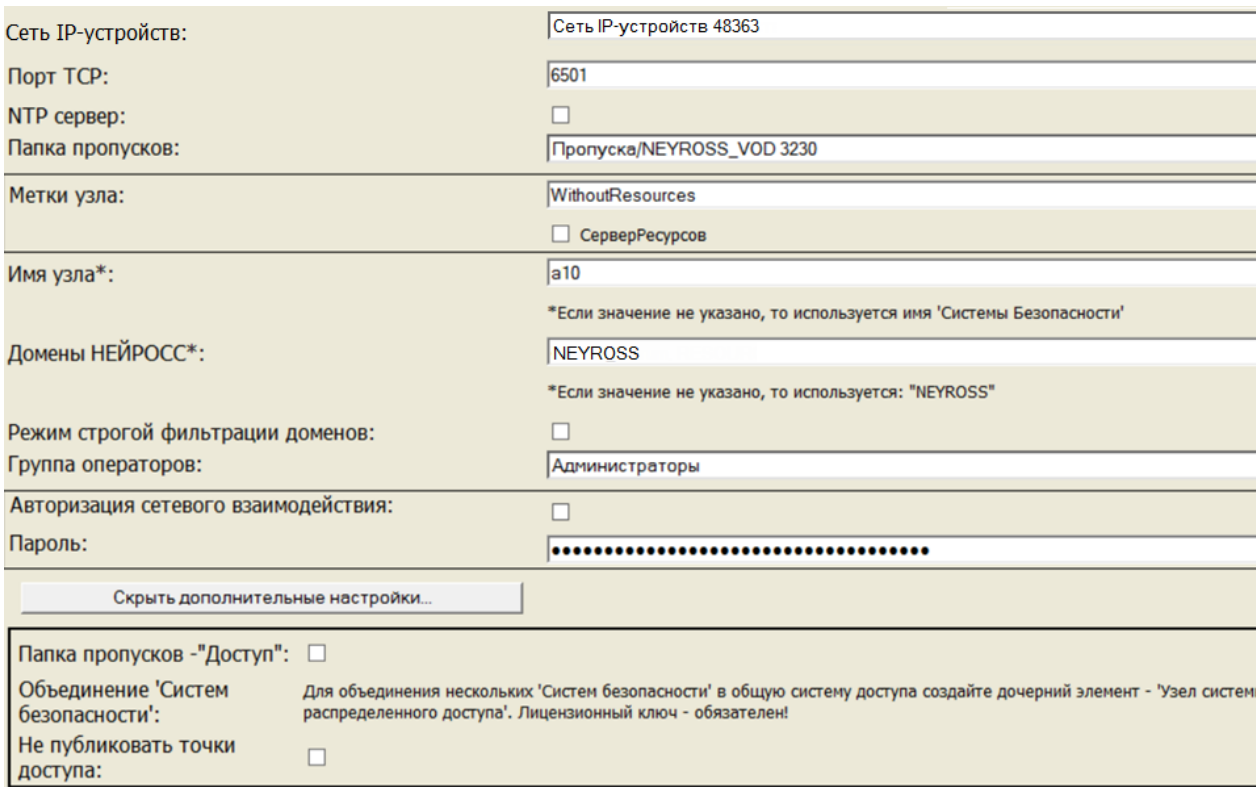

- 1. В программе «Администратор системы» к элементу Компьютер добавьте элемент **Служба НЕЙРОСС**.
- 2. В окне частных свойств добавленного элемента **Служба НЕЙРОСС** выполните настройки согласно таблице ниже и сохраните изменения.

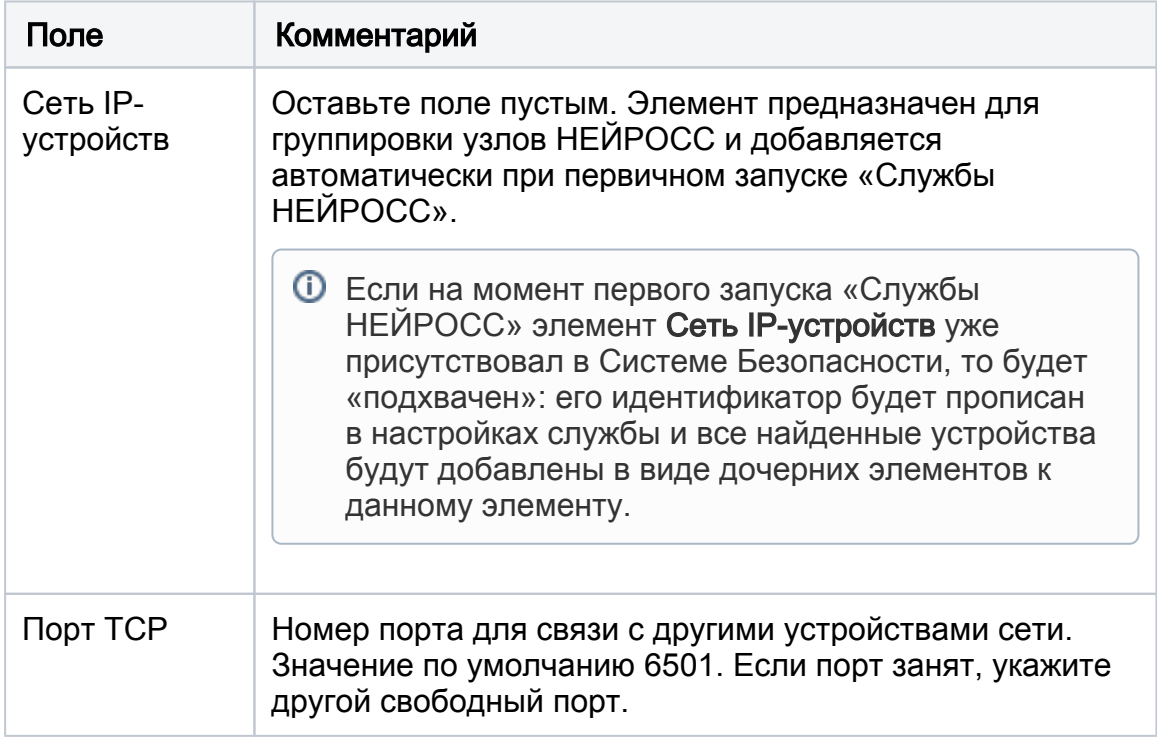

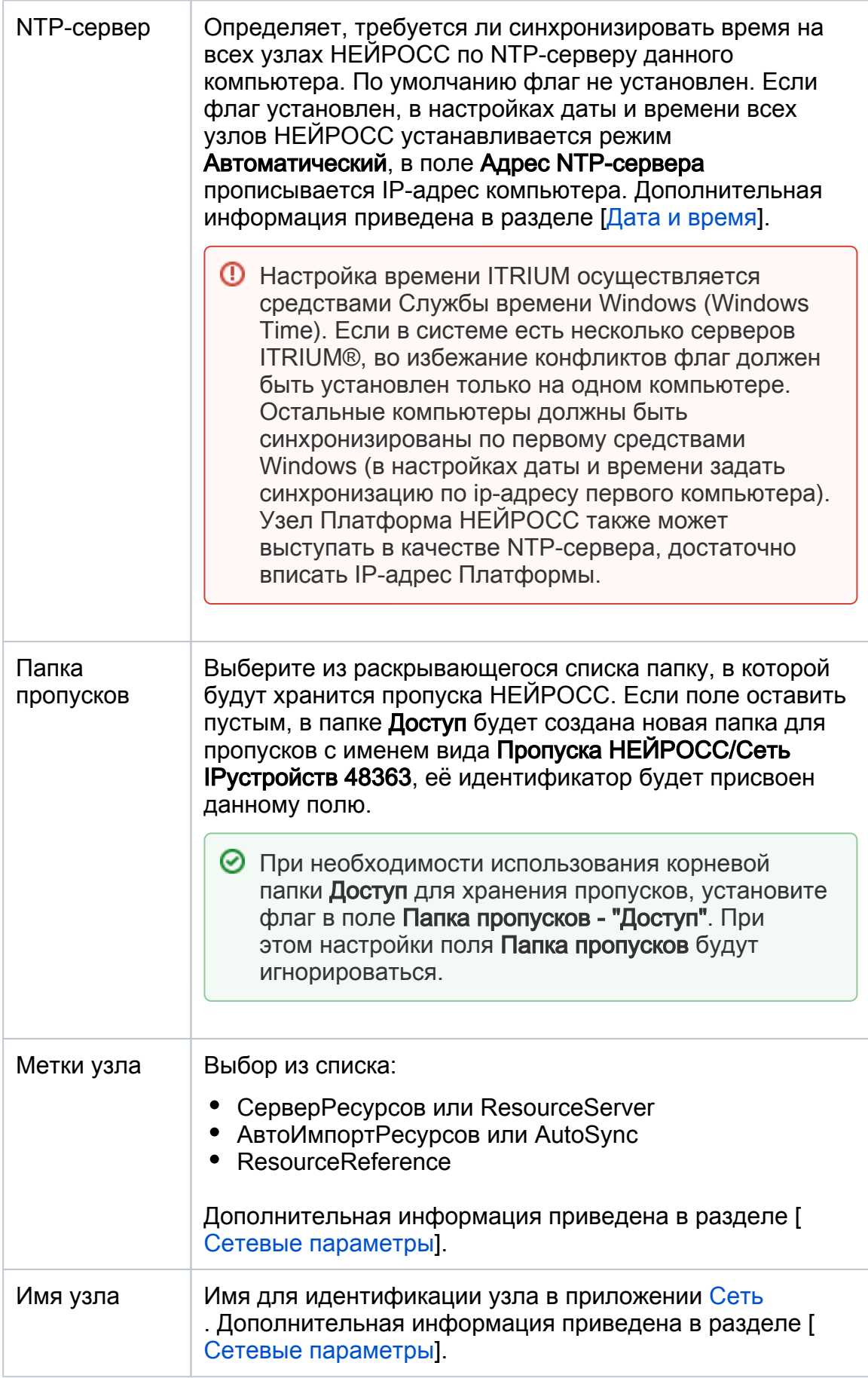

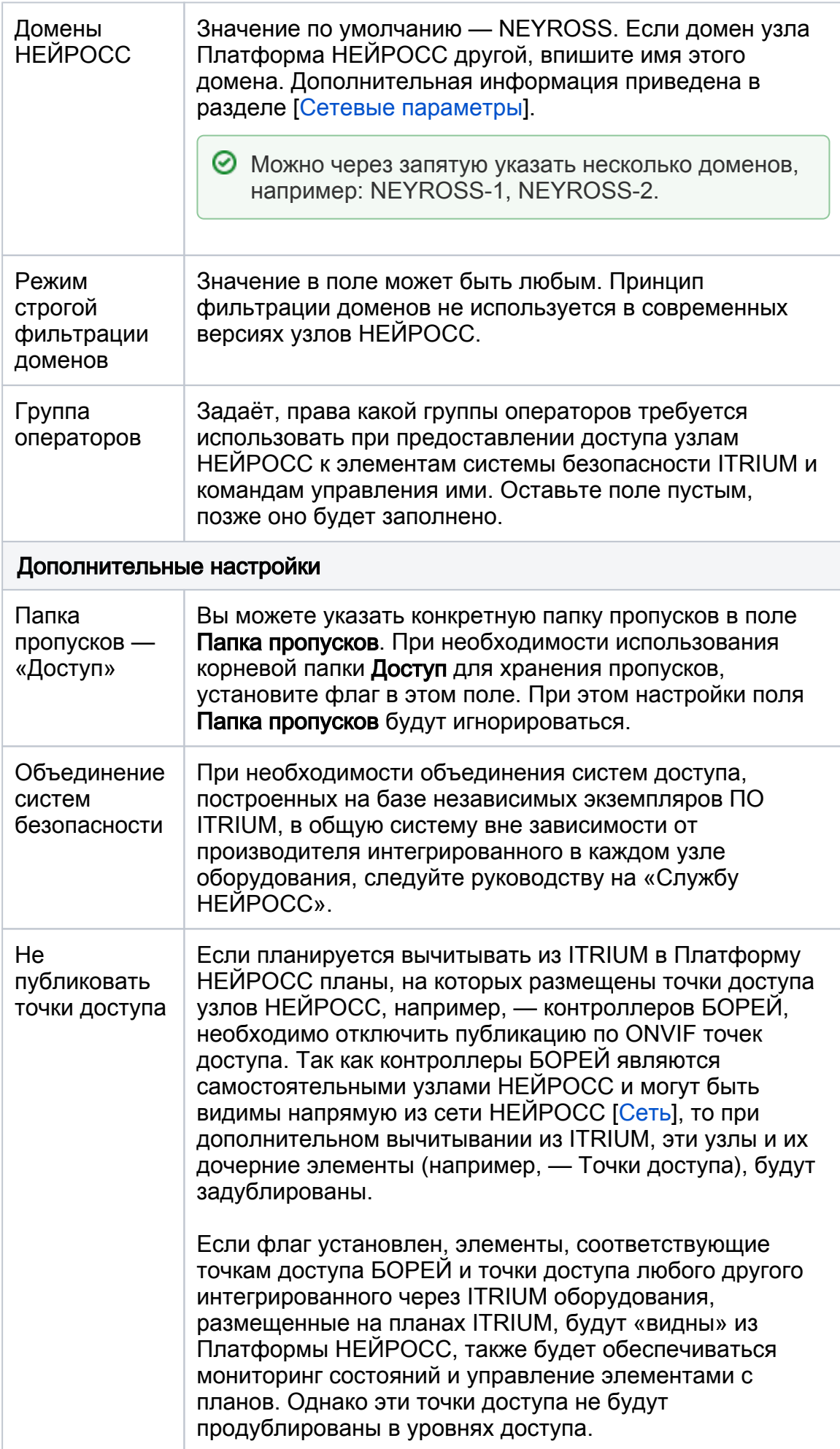

- 3. Запустите службу с параметром **В выделенном приложении**. Реакция системы на ваши действия будет следующей:
	- а. К элементу **Система безопасности** будет автоматически добавлен элемент Сеть IP-устройств (или выбран существующий).
	- b. К элементу Сеть IP-устройств автоматически будут добавлен элемент Контроль доступа НЕЙРОСС, а также элемент Охрана и управление НЕЙРОСС с дочерними элементами. Также будет произведен поиск всех устройств НЕЙРОСС, принадлежащих заданным в поле Домен НЕЙРОСС доменам.

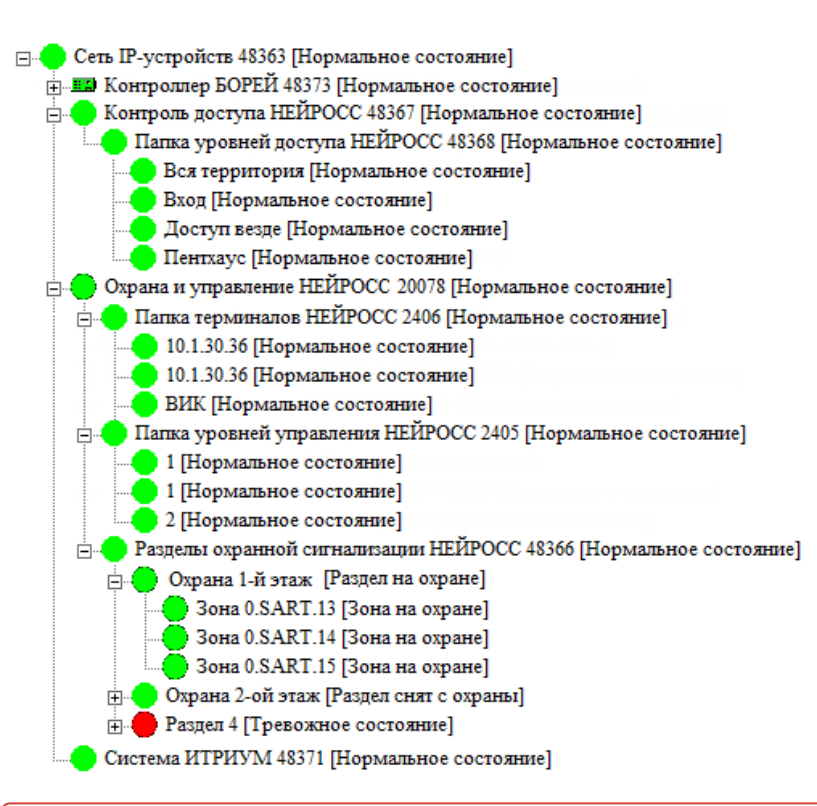

Для обеспечения автоматического поиска узлов в сети НЕЙРОСС и добавления их в систему безопасности ITRIUM необходимо включить режим multicast (мультикаст). Подробная информация представлена в разделе [Что такое Сеть](https://support.itrium.ru/pages/viewpage.action?pageId=688193553)  [НЕЙРОСС, узел НЕЙРОСС?.](https://support.itrium.ru/pages/viewpage.action?pageId=688193553) Для этого нужно перейти в вебинтерфейс НЕЙРОСС по ссылке вида http://[ip-адрес компьютера]:[порт], выбрать раздел Конфигурация узлов – Сетевые параметры, и проверить настройки мультикаст (см. раздел [Сетевые параметры\)](https://support.itrium.ru/pages/viewpage.action?pageId=688259222). В противном случае необходимо добавить узел НЕЙРОСС

вручную (см. раздел [Добавление узлов](https://support.itrium.ru/pages/viewpage.action?pageId=688259250#id--). Уровни доступа, уровни управления и охранные разделы являются общими ресурсами сети НЕЙРОСС. При наличии сконфигурированных на какомлибо

устройстве сети терминалов, уровней доступа, уровней управления и охранных разделов, к элементу Сеть IP-устройств будут добавлены соответствующие элементы.

#### <span id="page-5-0"></span>Сетевое взаимодействие

Для обеспечения сетевого взаимодействия Платформы НЕЙРОСС и других узлов сети НЕЙРОСС с ITRIUM обязательным условием является синхронизация времени и данных.

- 1. Проверьте, что узел Платформа НЕЙРОСС и узел ITRIUM синхронизированы по времени: «видны» друг другу в разделе Сеть и находятся в состоянии [Норма] (см. раздел [Сеть](https://support.itrium.ru/pages/viewpage.action?pageId=688259250)). Если есть расхождение по времени проверьте настройки [Даты и времени,](https://support.itrium.ru/pages/viewpage.action?pageId=688291992) установите синхронизацию по одному NTP-серверу.
- 2. Проверьте, что узел Платформа НЕЙРОСС и узел ITRIUM синхронизированы по данным: нет конфликта ресурсов (см. раздел [Синхронизация данных](https://support.itrium.ru/pages/viewpage.action?pageId=688259250#id--)). В противном случае выполните синхронизацию по какому-либо узлу-источнику.

Проверьте также синхронизацию учётных записей пользователей. Они принадлежат типу данных Общий ресурс.

#### <span id="page-6-0"></span>Разграничение доступа

- 1. В программе «Администратор системы» в дереве элементов ITRIUM в группе Разграничение доступа добавьте дочерний элемент Группа операторов.
- 2. С помощью кнопки Общие свойства <u><u>ВЗИ</u> панели инструментов перейдите к</u> окну общих свойств добавленного элемента Группа операторов. В поле Имя отредактируйте имя элемента (например, введите НЕЙРОСС Центр).
- 3. В окне частных свойств элемента **Служба НЕЙРОСС** в поле **Группа** операторов выберите из раскрывающегося списка созданную группу НЕЙРОСС Центр. Сохраните изменения. Если «Служба НЕЙРОСС» была запущена, перезапустите службу.

## <span id="page-6-1"></span>«Расшаривание» элементов в сеть НЕЙРОСС

- 1. Настройте «видимость» элементов ITRIUM для Платформы НЕЙРОСС. При этом станет возможным размещение элемента на плане и управление элементами из АРМ НЕЙРОСС Центр. Для этого:
	- a. В дереве элементов системы выделите элемент, который требуется разместить на план, с помощью кнопки Команды <sup>3</sup> панели
		- инструментов перейдите к окну Команды.
	- b. В окне Команды нажмите на правую кнопку мыши, в открывшемся контекстном меню выберите команду Добавить…

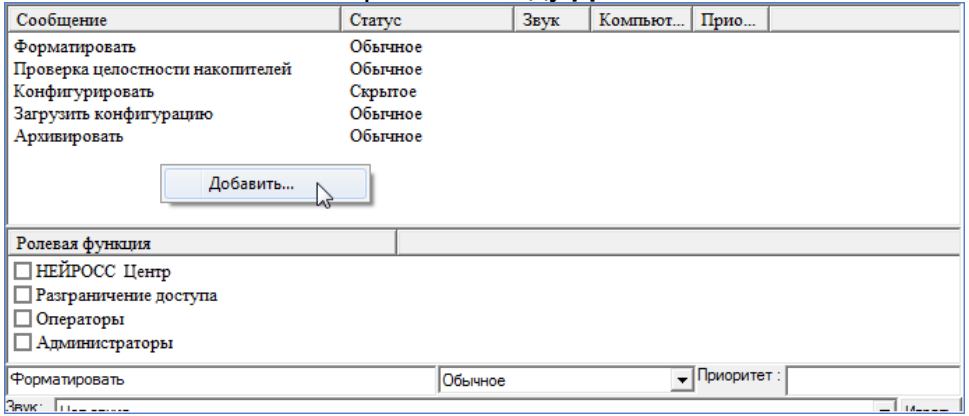

c. В отобразившемся окне выберите из раскрывающегося списка Представление в виде функционального элемента. Нажмите на кнопку Добавить. Так как список команд очень длинный, для удобства поиска, впишите первые буквы команды в окно поиска.

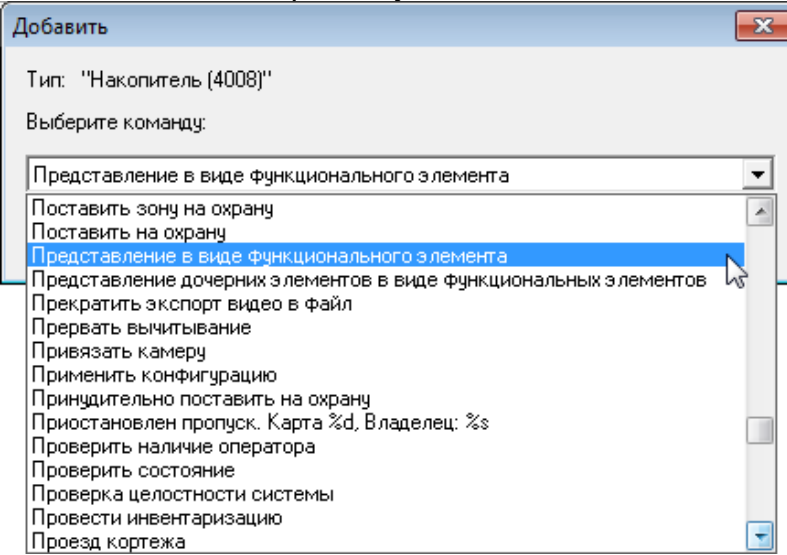

d. В окне Команды выберите в списке команд добавленную команду Представление в виде функционального элемента, в окне Ролевая функция, расположенном ниже, установите флаг для группы операторов НЕЙРОСС Центр.

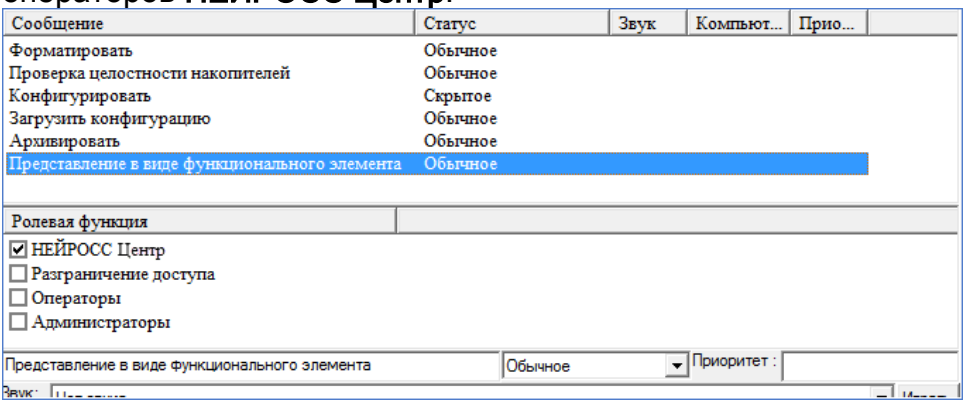

При необходимости размещения на плане группы однотипных элементов (например, разделов сигнализации), во избежание повторения рутинных действий, описанных выше, для каждого элемента в отдельности, создана команда Представление в виде дочерних элементов. Для добавления группы элементов, объединённых некоторым родительским элементом, необходимо в окне Команды этого родительского элемента добавить команду Представление в виде дочерних элементов, задать ролевую функцию НЕЙРОСС Центр и сохранить изменения.

2. Настройте доступ группы операторов НЕЙРОСС Центр к выполнению команд управления элементами. При необходимости разрешения выполнения определённой команды над элементом, в окне Команды этого элемента выделите команду (например, Архивировать) и в окне Ролевая функция установите флаг для группы операторов НЕЙРОСС Центр. При необходимости разрешения выполнения команды над всеми «видимыми» элементами, например, Поставить на охрану для разделов сигнализации, перейдите к окну частных свойств группы операторов

НЕЙРОСС Центр, на вкладке Права группы операторов установите флаг для тех команд, доступ к выполнению которых необходимо предоставить (список команд элемента можно просмотреть в окне Команды элемента ). Сохраните изменения.

- 3. Перезапустите «Службу НЕЙРОСС».
- 4. Подождите 10 минут, необходимых для загрузки данных в остальные узлы НЕЙРОСС (в том числе, на сервер Платформа НЕЙРОСС).

## <span id="page-8-0"></span>Шаблоны ONVIF-извещений

Обмен событиями между ITRIUM и Платформой НЕЙРОСС осуществляется в формате XML-сообщений в форме ONVIF-извещений. Сообщения от источников событий преобразуются в ONVIF-извещения в соответствии с определенными шаблонами извещений. Шаблоны задаются в папке C:\Program Files (x86) \Itrium\neyross\dsk.var\<id>\itrium\message\onvif\ (где <id> - идентификатор службы НЕЙРОСС) по следующим правилам:

- 1. Если название файла X, где X не равно 0 файл будет использоваться в качестве шаблона извещений с идентификатором X;
- 2. Если название файла 0 файл будет использоваться в качестве шаблона для всех извещений, для которых не задан собственный шаблон.

При работе с ПАК Интеграция все требуемые шаблоны извещений уже загружены, дополнительных действий не требуется.

Для трансляции событий ITRIUM в Платформу НЕЙРОСС в большинстве случаев достаточно:

1. Сформировать файл с именем 0 и без расширения со следующим содержанием:

```
<NotificationMessage parent="true" xmlns="http://docs.oasis-open.org/wsn/b-
2" xmlns:ias="urn:ias:1.0" xmlns:o="http://www.onvif.org/ver10/schema" xmlns:
ter="http://www.onvif.org/ver10/topics" ignore_hidden="false">
   <Topic Dialect="http://www.onvif.org/ver10/tev/topicExpression
/ConcreteSet">Itrium/DefaultMessage</Topic>
   <Message>
     <o:Message UtcTime="2000-01-01T00:00:00+03:00">
        <o:Source>
          <o:SimpleItem Name="{urn:ru:itrium:neyross:1.0}
FunctionalElementToken" Value=""/>
          <o:SimpleItem Name="FEToken" Value=""/>
        </o:Source>
        <o:Data>
          <o:SimpleItem Name="CredentialToken" Value=""/>
          <o:SimpleItem Name="{urn:ru:itrium:neyross:1.0}ItriumState" 
Value=""/>
          <o:SimpleItem Name="{urn:ru:itrium:neyross:1.0}Headline" Value=""
/ <o:SimpleItem Name="{urn:ru:itrium:neyross:1.0}ItriumMessage" 
Value=""/>
        </o:Data>
     </o:Message>
   </Message>
</NotificationMessage>
```
- 2. Поместить файл в папку C:\Program Files (x86) \Itrium\neyross\dsk.var\<id>\itrium\message\onvif\.
- 3. Перезапустить «Службу НЕЙРОСС» с указанным ID (идентификатором).

Для трансляции из ITRIUM в Платформу НЕЙРОСС всех событий интегрированного оборудования, а также событий доступа для работы в [АРМ НЕЙРОСС Фотоидентификация](https://support.itrium.ru/pages/viewpage.action?pageId=923239651) необходимо загрузить в указанную папку готовый пакет XML-шаблонов. ZIP-архив пакета шаблонов предоставляется по запросу.

# <span id="page-9-0"></span>Интеграция через ONVIF и REST API

Для всех задач, связанных с взаимодействием по ONVIF (вычитывание конфигурации медиаисточников и т. д.), необходимо «связать» Службу ONVIF и Службу НЕЙРОСС:

- 1. В программе «Администратор системы» к элементу Компьютер добавьте элемент Служба Onvif.
- 2. В окне частных свойств добавленного элемента на вкладке Свойства в поле Поддержка сервисов Onvif для Службы в списке выберите Службу НЕЙРОСС.

3. Запустите «Службу ONVIF» с параметром [В выделенном приложении].